# Captive Portal Lokale Benutzerkonfiguration für WAP321 Access Points J

### Ziel

Über das Captive Portal können Sie mit dem WAP-Netzwerk verbundene Clients blockieren. Clients sehen eine spezielle Webseite für Authentifizierungszwecke, bevor sie das Internet normal nutzen dürfen. Die Überprüfung des Captive Portals ist sowohl für Gäste als auch für authentifizierte Benutzer möglich. Captive Portal nutzt den Webbrowser und verwandelt ihn in ein Authentifizierungsgerät. Captive Portale werden besonders an vielen Wi-Fi-Hotspots genutzt, um Benutzer für den Zugang zum Internet zu belasten. Auf der Seite Lokale Benutzer werden Gastbenutzer oder autorisierte Benutzer konfiguriert. Außer Gastbenutzern müssen autorisierte Benutzer einen gültigen Benutzernamen und ein gültiges Passwort für den Zugriff auf das WAP-Netzwerk angeben.

In diesem Dokument wird erläutert, wie der lokale Benutzer von Captive Portal (CP) auf dem WAP321 Access Point konfiguriert wird.

## Anwendbares Gerät

WAP321

### **Softwareversion**

·1,0/3,4

## Captive Portal Lokale Benutzerkonfiguration

Schritt 1: Melden Sie sich beim Webkonfigurationsprogramm an, um Captive Portal > Local Users auszuwählen. Die Seite Lokale Benutzer wird geöffnet:

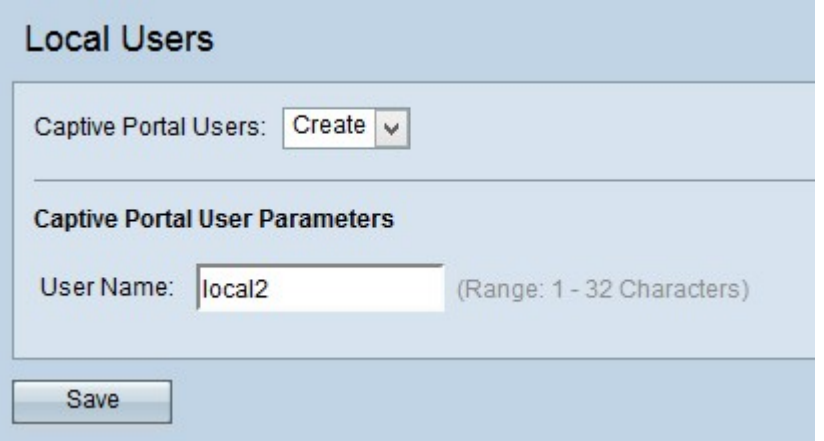

Schritt 2: Geben Sie den Namen in das Feld Benutzername ein. Der Bereich umfasst 1 bis 32 alphanumerische Zeichen.

Schritt 3: Klicken Sie auf Speichern, um die Änderungen zu speichern. Die Seite wird erneut mit zusätzlichen Feldern für die Benutzerkonfiguration angezeigt.

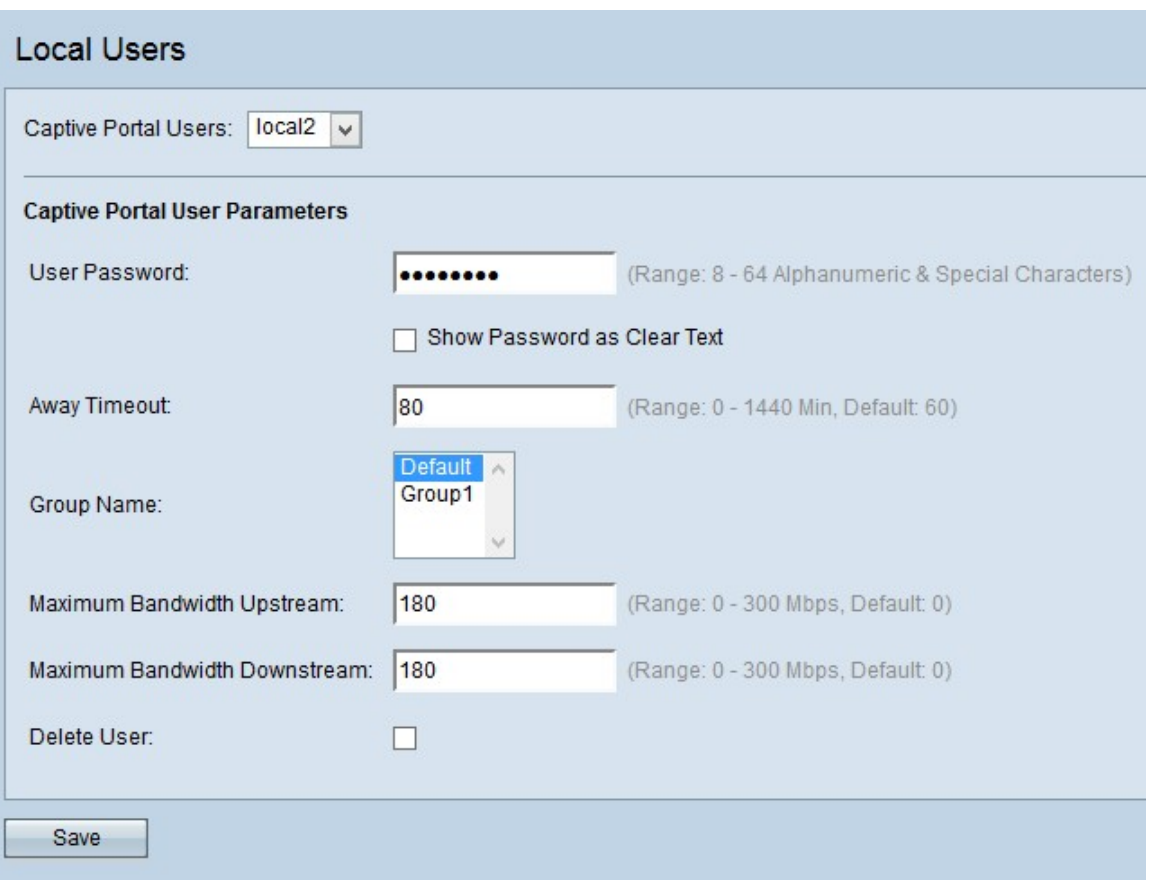

Schritt 4: Wählen Sie aus der Dropdown-Liste Captive Portal (Captive Portal) den von Ihnen erstellten Benutzernamen aus.

Schritt 5: Geben Sie im Feld User Password (Benutzerkennwort) das Benutzerkennwort ein, das die Anmeldung für den aktuell konfigurierten Benutzer authentifiziert. Der Bereich umfasst 8 bis 32 alphanumerische Zeichen und Sonderzeichen. Beim Kennwort wird Großund Kleinschreibung unterschieden.

Schritt 6: (Optional) Wenn Sie Ihr Kennwort im Feld Benutzerkennwort anzeigen möchten, aktivieren Sie das Kontrollkästchen Kennwort als Klartext anzeigen.

Schritt 7: Geben Sie die Zeitdauer (in Minuten) in das Feld Abwesend-Timeout ein, nach der der Benutzer abgemeldet wird, wenn keine Aktivität für den Benutzer vorliegt. Der Bereich liegt zwischen 1 und 1440 Minuten. Der Standardwert ist 60. Ein Wert von 0 bedeutet, dass kein Timeout erzwungen wird.

Schritt 8: Wählen Sie aus der Dropdown-Liste Gruppenname die Gruppe aus, der Sie den aktuell konfigurierten Benutzer zuweisen möchten.

Hinweis: Weitere Informationen zur Konfiguration lokaler Gruppen im Captive Portal finden Sie im Artikel [Local Groups in Captive Portal auf WAP321 Access Points](ukp.aspx?vW=1&articleid=2944).

Schritt 9: Geben Sie die maximale Upstream-Geschwindigkeit für den Upstream-Upstream für die Bandbreite ein, die der aktuell konfigurierte Benutzer mithilfe des Captive Portals senden kann. Der Bereich liegt zwischen 0 und 300 Mbit/s. Der Standardwert ist 0.

Schritt 10: Geben Sie die maximale Download-Geschwindigkeit in das Feld Maximum Bandwidth Downstream Rate (Downstream-maximale Bandbreite) ein, das der aktuell konfigurierte Benutzer mithilfe des Captive Portals Daten empfangen kann. Der Bereich liegt zwischen 0 und 300 Mbit/s. Der Standardwert ist 0.

Schritt 11: (Optional) Wenn Sie den aktuell konfigurierten Benutzer löschen möchten, aktivieren Sie das Kontrollkästchen Benutzer löschen.

Schritt 12: Klicken Sie auf Speichern, um alle auf der Seite Lokale Benutzer vorgenommenen Konfigurationen zu speichern.